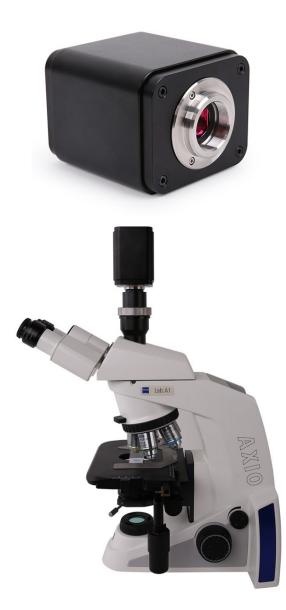

| The | SCAM4    | K Series        | Camera Help Manual                                                                      | 1  |
|-----|----------|-----------------|-----------------------------------------------------------------------------------------|----|
| Con | tents    |                 |                                                                                         | I  |
| 1   | SCAM4    | 4K Serie        | s Camera Application                                                                    | 1  |
| 2   | SCAM4    | 4K Serie        | s Camera Datasheet and Functions $(2)$                                                  | 1  |
| 3   | Dimen    | sion of S       | SCAM4K Series Camera                                                                    | 3  |
| 4   | SCAM4    | 4K Serie        | s Camera Packing Information                                                            | 3  |
| 5   | Softwa   | re and <i>i</i> | Арр                                                                                     | 4  |
| 6   | SCAM4    | 4K Serie        | s Camera Configurations                                                                 | 5  |
|     | 6.1      | Camera          | a working standalone with built-in XCamView software                                    | 5  |
|     | 6.2      | Connec          | cting camera to computers with USB3.0 Port                                              | 6  |
|     | 6.3      | Camera          | a working in WiFi mode (AP mode)                                                        | 7  |
|     | 6.4      | Conneo          | cting multi-cameras to the router through the WiFi STA mode for the network application | 8  |
| 7   | Brief Ir | ntroduct        | ion of SCAM4K UI and Its Functions                                                      | 11 |
|     | 7.1      | XCamV           | /iew UI                                                                                 | 11 |
|     | 7.2      | The ca          | mera control panel on the left side of the video window                                 | 11 |
|     | 7.3      | The Me          | easurement Toolbar on top of the video window                                           | 11 |
|     | 7.4      | Icons a         | nd functions of the Synthesis Camera Control Toolbar at the bottom of the video window  | 13 |
|     | 7.       | 4.1             | Setting>Network>General                                                                 | 13 |
|     | 7.       | .4.2            | Setting>Network>WiFi                                                                    | 13 |
|     | 7.       | 4.3             | Setting>Measurement                                                                     | 14 |
|     | 7.       | 4.4             | Setting>Magnification                                                                   | 14 |
|     | 7.       | 4.5             | Settings>Image Format                                                                   | 14 |
|     | 7.       | 4.6             | Setting>Video                                                                           | 15 |
|     | 7.       | 4.7             | Setting>Storage                                                                         | 15 |
|     | 7.       | .4.8            | Setting>Files                                                                           | 15 |
|     | 7.       | 4.9             | Setting>Time                                                                            | 16 |
|     | 7.       | 4.10            | Setting>Language                                                                        | 16 |
|     | 7.       | 4.11            | Setting>ISP                                                                             | 17 |
|     | 7.       | 4.12            | Setting>Miscellaneous                                                                   | 17 |
| 8   | Sample   | e Photos        | s Captured with SCAM4K Series Camera                                                    | 18 |
| 9   | Contac   | ting Cus        | stomer Service                                                                          | 19 |

# Contents

# **1** SCAM4K Series Camera Application

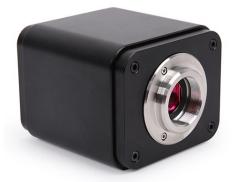

Figure 1-1 The SCAM4K Series Camera

The SCAM4K series camera is intended for acquisition of digital images from stereo microscopes, biological microscopes, or online interactive teaching. The basic characteristic is listed as below:

- Sony Exmor/STARVIS back-illuminated CMOS sensor
- 4K HDMI/ WiFi/ USB3.0 multiple video outputs
- 4K/1080P auto switching according to monitor resolution
- SD card/USB flash drive for captured image and video storage, support local preview and playback
- Embedded XCamView for the control of the camera and image processing
- Excellent ISP with local tone mapping and 3D denoising
- ToupView/ToupLite software for PC
- iOS/Android applications for smart phones or tablets

# 2 SCAM4K Series Camera Datasheet and Functions (2)

| Order Code | Sensor & Size(mm)                    | Pixel(µm) | G Sensitivity/Dark Signal              | FPS/Resolution                                                   | Binning | Exposure(ms) |
|------------|--------------------------------------|-----------|----------------------------------------|------------------------------------------------------------------|---------|--------------|
| SCAM4K8MPA | Sony IMX678(C)<br>1/1.8"(7.68x4.32)  | 2.0x2.0   | 1364mv with 1/30s<br>0.15mv with 1/30s | 30@3840*2160(HDMI)<br>30@1920*1080(WiFi)<br>30@3840*2160(USB3.0) | 1x1     | 0.045~1000   |
| SCAM4K8MPB | Sony IMX585(C)<br>1/1.2"(11.14x6.26) | 2.9x2.9   | 1028mv with 1/30s<br>0.13mv with 1/30s | 30@3840*2160(HDMI)<br>30@1920*1080(WiFi)<br>30@3840*2160(USB3.0) | 1x1     | 0.014~1000   |

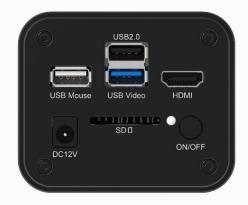

Figure 2-1 Available Ports on the Back Panel of the Camera Body

| Interface or Button | Function Description                                                                                                    |  |  |  |
|---------------------|----------------------------------------------------------------------------------------------------|--|--|--|
| USB Mouse           | Connect USB mouse for easy operation with embedded XCamView software                                                    |  |  |  |
| USB2.0              | Connect USB flash drive to save pictures and videos<br>Connect 5G WiFi module to transfer video wirelessly in real time |  |  |  |
| USB Video           | Connect PC or other host device to realize video image transmission                                                     |  |  |  |

|                                                                                                    | Comply with HDMI1.4 standard. 4K/1080P format video output and supporting automatic switch between 4K and                                                                   |  |  |  |  |
|----------------------------------------------------------------------------------------------------|----------------------------------------------------------------------------------------------------|--|--|--|--|
| HDMI                                                                                                    | 1080P format according to the connected monitors                                                                                                    |  |  |  |  |
| SD                                                                                                    | Comply with SDIO3.0 standard and SD card could be inserted for video and images saving                                                                                      |  |  |  |  |
| ON/OFF                                                                                                    | Power switch                                                                                                    |  |  |  |  |
| LED                                                                                                    | LED status indicator                                                                                                    |  |  |  |  |
| DC12V                                                                                                    | Power adapter connection (12V/1A)                                                                                                    |  |  |  |  |
| Video Output Interface                                                                                                    | Function Description                                                                                                    |  |  |  |  |
| HDMI Interface                                                                                                    | Comply with HDMI1.4 standard<br>30fps@4K or 30fps@1080P                                                                                                    |  |  |  |  |
| WiFi Interface                                                                                                    | Connecting 5G WiFi adapter (USB2.0 slot) in AP/STA mode<br>1080P H264 format video, 8M (3840*2160) image                                                                    |  |  |  |  |
| USB Video Interface                                                                                                    | Connecting USB3.0 Video port of PC for video transfer<br>H264/NV12/MJPEG format video                                                                                       |  |  |  |  |
| Other Function                                                                                                    | Function Description                                                                                                    |  |  |  |  |
| Video Saving                                                                                                    | Video format: 8M(3840*2160) H264/H265 encoded MP4 file                                                                                                    |  |  |  |  |
| video Saving                                                                                                    | Video saving frame rate: 30fps                                                                                                    |  |  |  |  |
| Image Capture                                                                                                    | 8M (3840*2160) JPEG/TIFF image in SD card or USB flash drive                                                                                                    |  |  |  |  |
| Measurement Saving                                                                                                    | Measurement information saved in different layer with image content                                                                                                    |  |  |  |  |
| 0                                                                                                    | Measurement information is saved together with image content in burn in mode<br>Exposure(Automatic / Manual Exposure) / Gain, White Balance(Manual / Automatic / ROI Mode), |  |  |  |  |
| ISP                                                                                                    | Sharpening, 3D Denoise, Saturation Adjustment, Contrast Adjustment, Brightness Adjustment, Gamma                                                                            |  |  |  |  |
| ISP                                                                                                    |                                                                                                    |  |  |  |  |
|                                                                                                    | Adjustment, Color to Gray, 50HZ/60HZ Anti-flicker Function                                                                                                    |  |  |  |  |
| Image Operation         Zoom In/Zoom Out(Up to 10X), Mirror/Flip, Freeze, Cross Line, Compare(Comparison between real time v<br>and images in SD card or USB flash drive ), Embedded Files Browser, Video Playback, Measurement Function |                                                                                                    |  |  |  |  |
| Embedded RTC(Optional)                                                                                                    | To support accurate time on board                                                                                                    |  |  |  |  |
| Restore Factory Settings                                                                                                    | Restore camera parameters to its factory status                                                                                                    |  |  |  |  |
| Multiple Language                                                                                                    | guage English / Simplified Chinese / Traditional Chinese / Korean / Thailand / French / German / Japanese / Italian /<br>Russian                                            |  |  |  |  |
| Support                                                                                                    |                                                                                                    |  |  |  |  |
|                                                                                                    | Software Environment under WiFi/USB Video Output                                                                                                    |  |  |  |  |
| White Balance                                                                                                    | Auto White Balance                                                                                                    |  |  |  |  |
| Color Technique                                                                                                    | Ultra-Fine Color Engine                                                                                                    |  |  |  |  |
| Capture/Control SDK                                                                                                    | Windows/Linux/macOS/Android Multiple Platform SDK(Native C/C++, C#/VB.NET, Python, Java, DirectShow, Twain, etc)                                                            |  |  |  |  |
| Recording System                                                                                                    | Still Picture or Movie                                                                                                    |  |  |  |  |
| Operating System                                                                                                    | Microsoft® Windows® XP / Vista / 7 / 8 / 8.1 /10(32 & 64 bit)<br>OSx(Mac OS X)<br>Linux                                                                                     |  |  |  |  |
|                                                                                                    | CPU: Equal to Intel Core2 2.8GHz or Higher                                                                                                    |  |  |  |  |
|                                                                                                    | Memory: 4GB or More                                                                                                    |  |  |  |  |
| PC Requirements                                                                                                    | Display:19" or Larger                                                                                                    |  |  |  |  |
|                                                                                                    | CD-ROM                                                                                                    |  |  |  |  |
|                                                                                                    | Operating Environment                                                                                                    |  |  |  |  |
| Operating Temperature (in<br>Centidegree)                                                                                                    | -10°~ 50°                                                                                                    |  |  |  |  |
|                                                                                                    | -20°~ 60°                                                                                                    |  |  |  |  |
| Storage Temperature (in Centidegree)                                                                                                    |                                                                                                    |  |  |  |  |
| Storage Temperature (in<br>Centidegree)<br>Operating Humidity                                                                                                    | 30~80%RH                                                                                                    |  |  |  |  |
| Centidegree)                                                                                                    | 30~80%RH<br>10~60%RH                                                                                                    |  |  |  |  |

# 3 Dimension of SCAM4K Series Camera

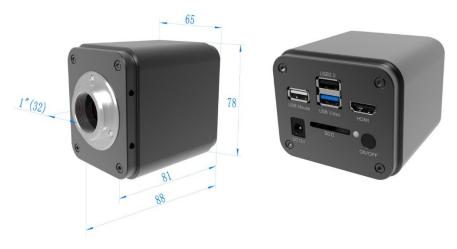

Figure 3-1 Dimension of SCAM4K Series Camera

# 4 SCAM4K Series Camera Packing Information

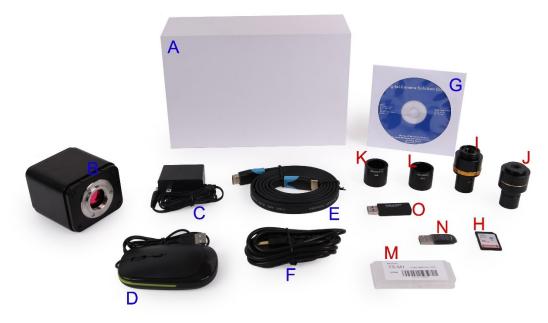

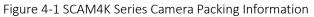

|   | Standard Packing List                                                                                                    |  |  |  |  |
|---|----------------------------------------------------------------------------------------------------|--|--|--|--|
| Α | Gift box : L:25.5cm W:17.0cm H:9.0cm (1pcs, 1.57Kg/ box)                                                                                                    |  |  |  |  |
| В | B SCAM4K Camera(One of the two different shapes)                                                                                                    |  |  |  |  |
| С | Power Adapter: Input: AC 100~240V 50Hz/60Hz, Output: DC 12V 1A<br>American standard: Model: POWER-U-12V1A(MSA-C1000IC12.0-12W-US): UL/CE/FCC<br>European standard: Model: POWER-E-12V1A(MSA-C10001C12.0-12W-DE): UL/CE/FCC<br>EMI standard: FCC Part 15 Subpart B<br>EMS standard: EN61000-4-2,3,4,5,6 |  |  |  |  |
| D | USB Mouse                                                                                                    |  |  |  |  |
| Е | HDMI Cable                                                                                                    |  |  |  |  |
| F | USB3.0 A male to A male gold-plated connectors cable /2.0m                                                                                                    |  |  |  |  |
| G | CD (Driver & utilities software, Ø12cm)                                                                                                    |  |  |  |  |
|   | Optional Accessory                                                                                                    |  |  |  |  |
| Н | SD Card(16G or above; Speed: class 10)                                                                                                    |  |  |  |  |

| I | Adjustable lens adapter C-Mount to Dia.23.2mm Eyepiece Tube<br>(Please choose 1 of them for your microscope                                                                                                    |                                                                                      | 108001/AMA037<br>108002/AMA050<br>108003/AMA075                                                                        |  |  |  |
|---|----------------------------------------------------------------------------------------------------|--------------------------------------------------------------------------------------|----------------------------------------------------------------------------------------------------|--|--|--|
| J | Fixed lens adapter                                                                                                    | C-Mount to Dia.23.2mm Eyepiece Tube<br>(Please choose 1 of them for your microscope) | tope) 108005/FMA037<br>108006/FMA050<br>108007/FMA075                                                                  |  |  |  |
|   | Note: For K and L optional items, please specify your camera type(C-mount, microscope camera or telescope camera), ToupTek engineer will help you to determine the right microscope or telescope camera adapter for your application; |                                                                                      |                                                                                                    |  |  |  |
| K | 108015(Dia.23.2mm to 30.0mm Ring)/Adapter rings for 30mm eyepiece tube                                                                                                    |                                                                                      |                                                                                                    |  |  |  |
| L | 108016(Dia.23.2mm to 30.5mm Ring)/ Adapter rings for 30.5mm eyepiece tube                                                                                                    |                                                                                      |                                                                                                    |  |  |  |
| М | Calibration kit                                                                                                    |                                                                                      | 106011/TS-M1(X=0.01mm/100Div.);<br>106012/TS-M2(X,Y=0.01mm/100Div.);<br>106013/TS-M7(X=0.01mm/100Div., 0.10mm/100Div.) |  |  |  |
| Ν | USB flash drive                                                                                                    |                                                                                      |                                                                                                    |  |  |  |
| 0 | USB WiFi adapter                                                                                                    |                                                                                      |                                                                                                    |  |  |  |

# 5 Software and App

The software or the APP can be downloaded from the following link:

Windows: <a href="http://www.touptek.com/download/showdownload.php?lang=en&id=33">http://www.touptek.com/download/showdownload.php?lang=en&id=33</a>

Linux & macOS: <a href="http://www.touptek.com/download/showdownload.php?lang=en&id=28">http://www.touptek.com/download/showdownload.php?lang=en&id=28</a>

iOS: <u>https://itunes.apple.com/us/app/toupview/id911644970</u>

Android: <a href="https://play.google.com/store/apps/details?id=com.touptek.tpview">https://play.google.com/store/apps/details?id=com.touptek.tpview</a>

# 6 SCAM4K Series Camera Configurations

You can use the SCAM4K series camera in 4 different ways. Each application requires different hardware environment.

# 6.1 Camera working standalone with built-in XCamView software

For this application, apart from the microscope, you only need an HDMI monitor, the supplied USB mouse, and the camera embedded XCamView software. A computer or a network connection is not required to operate the camera in this application. The steps to start the camera are listed as below:

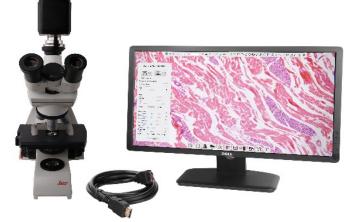

Figure 6-1 SCAM4K Series Camera with the HDMI Monitor

Connect the camera to a HDMI monitor using the HDMI cable;

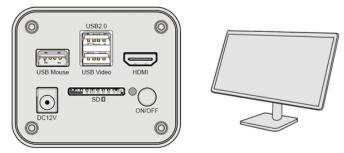

Insert the supplied USB mouse to the camera's USB port;

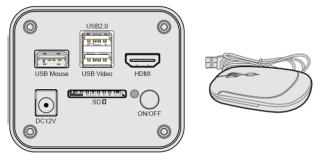

Insert the supplied SD card/USB flash drive (USB2.0 slot) into the SCAM4K series camera SD card slot/USB2.0 slot;

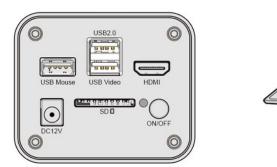

1 as /

Connect the camera to the power adapter and turn it on;

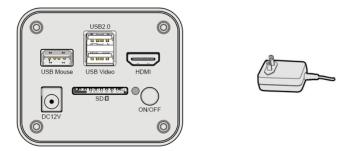

Turn on the monitor and view the video in the XCamView software. Move the mouse to the left, top or bottom of the XCamView UI, different control panel or toolbar will pop up and users could operate with the mouse at ease.

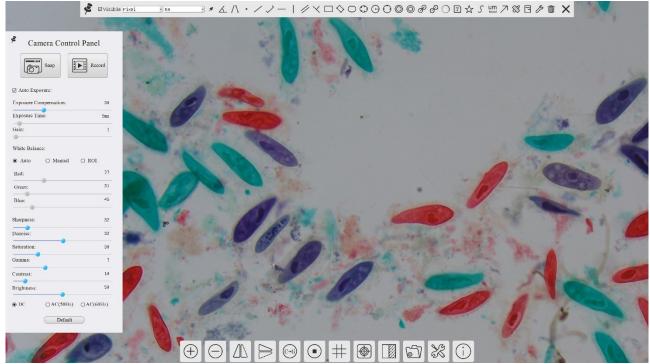

Figure 6-2 XCamView And SCAM4K Series Camera in HDMI Mode

# 6.2 Connecting camera to computers with USB3.0 Port

For Windows user (Windows XP (32bit), Windows 7/8/10/11 (32/64 bit) ), please use ToupView.

For macOS and Linux user (macOS 10.10 or above or Linux distributions with kernel 2.6.27 or higher), please use ToupLite. The steps to start the camera are listed below:

Start the camera according to Sec. 6.1. After the camera is running, connect camera to computer with USB cable. Please use "USB Video" slot, NOT "USB Mouse" slot as shown below.

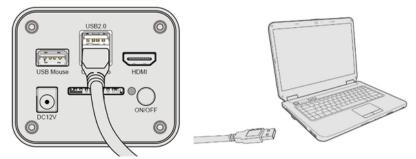

Install ToupView/ToupLite on your PC or install ToupView App on the mobile device; Run the software ToupView/ToupLite, clicking the camera name in the camera list group to start the live video as shown in Figure 6-3.

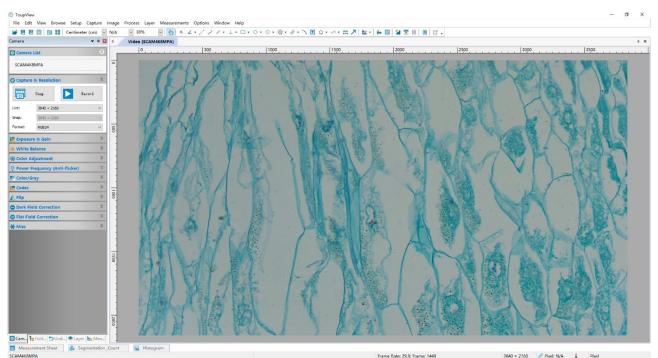

Figure 6-3 ToupView and SCAM4K Series Camera in USB Mode

# 6.3 Camera working in WiFi mode (AP mode)

Please make sure your PC is WiFi enabled.

For Windows user (Windows XP (32bit), Windows 7/8/10/10/11 (32/64 bit) ), please use ToupView.

For macOS and Linux user (macOS 10.10 or above or Linux distributions with kernel 2.6.27 or higher), please use ToupLite. When connecting the camera with a mobile device, the free ToupView App is required. Just make sure that the mobile device uses iOS 11 or higher/Android 5.1 or higher operating systems.

The steps to start the camera are listed below:

Start the camera according to Sec. 6.1. After the camera is running, move the mouse to the bottom of the GUI

and clicking the <sup>20</sup> button on the Synthesis Camera Control Toolbar at the bottom of the video window, a small window called Settings will pop up as shown below. Click Network>WiFi property page and choose the AP in the Wi-Fi Mode edit box(The factory default configuration is AP mode ).

| ×                                                                                                    | Settings |  |
|----------------------------------------------------------------------------------------------------|----------|--|
| letwork General Wi                                                                                                    | Fi       |  |
| Intervention (Construction) (Construction) (Constru | AP 56 *  |  |
|                                                                                                    |          |  |

Plug the USB WiFi adapter into the camera's USB2 .0 port;

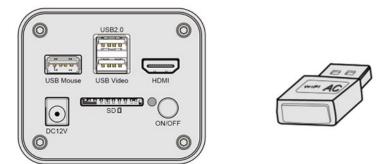

Install ToupView/ToupLite on your PC or install ToupView App on the mobile device, Connect the PC or mobile device to the camera's WiFi AP point; The network name (SSID) and the WiFi password (The default one is 12345678) can be found on the camera's Setting>Network>WiFi page in AP mode.

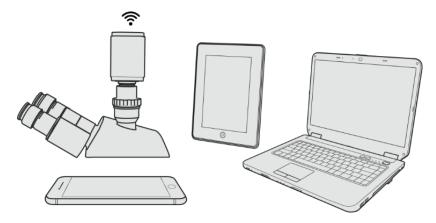

Start ToupView/ToupLite software or ToupView App and check the configuration. Normally, the active SCAM4K series cameras will be automatically recognized. The live image of each camera is shown in Figure 6-4. For the display, the Camera List tool window is used in ToupView/ToupLite software, and the Camera Thumbnail is used in ToupView App.

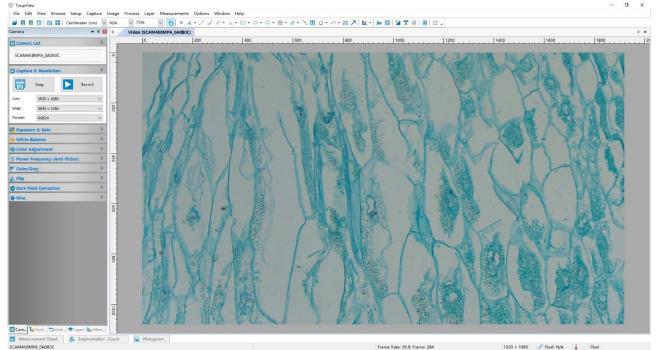

Figure 6-4 ToupView and SCAM4K Series Camera in WiFi AP Mode

# 6.4 Connecting multi-cameras to the router through the WiFi STA mode for the network application

In WiFi STA mode, the camera connects to the router by WiFi STA mode. If a router with WiFi capability is used,

users could connect the router with WiFi to control the camera.

Start the camera according to Sec. 6.1. After the camera is running, move the mouse to the bottom of the video window and clicking the button on the Synthesis Camera Control Toolbar at the bottom of the video window, a small window called Settings will pop up as shown below. Clicking Network>WiFi property page and choosing the STA in the Wi-Fi Mode edit box(The factory default configuration is AP mode ). Input the to be connected router's SSID and Password as shown below:

| 8             | Settings       |
|---------------|----------------|
| Network       | General WiFi   |
| Measurement   | WiFi Mode: STA |
| Magnification | SSID:          |
| Image Format  | Password:      |
| Video         |                |
| Storage       |                |
| Files         |                |
| Time          |                |
| Language      |                |
| ISP           |                |
| Miscellaneous |                |
|               |                |
|               |                |
|               |                |
|               |                |
|               |                |
|               |                |
|               | Closel Apply   |

Install ToupView /ToupLite software on your PC. Alternatively, install the free ToupView App on the mobile device;

Plug the USB WiFi adapter into the camera's USB2.0 port;

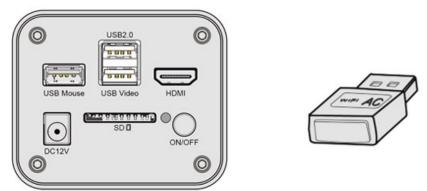

Finally, as shown below, 4 SCAM4K series cameras are connected to the same router with WiFi STA mode(The number of the cameras, the connection mode(WiFi STA)) connected to the router are determined by the router performance)

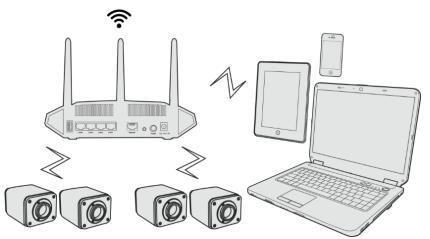

Make sure that your PC or your mobile device is connected to the WiFi of the router; Start ToupView/ToupLite software or ToupView App and check the configuration. Normally, active SCAM4K series cameras are automatically recognized. The live image of each camera is displayed. For the display, Camera List control panel window is used in ToupView/ToupLite software, and Camera Thumbnail is used in ToupView App; Select the SCAM4K series camera

you are interested in. To do so, double click the camera's name in Camera List tool window if you use ToupView /ToupLite software; If you use ToupView App, tap the camera's thumbnail in Camera List page(See Figure 6-5)

#### About the routers/switches

It is suggested that routers/switches supporting 802.11ac 5G segment should be selected to achieve better wireless connection experience.

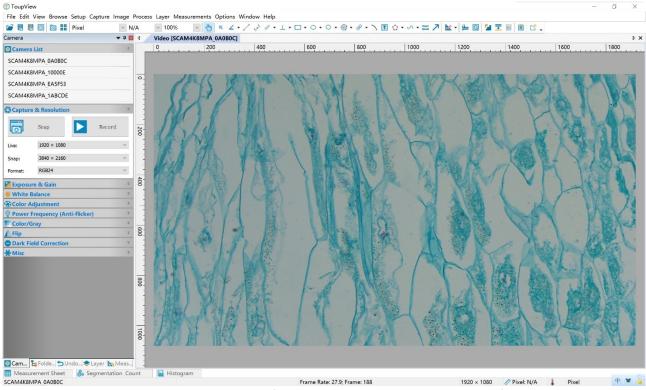

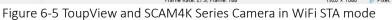

# 7 Brief Introduction of SCAM4K UI and Its Functions

# 7.1 XCamView UI

The SCAM4K UI shown in Figure 6-2 includes a Camera Control Panel on the left of the video window, a Measurement Toolbar on the top of the video window and a Synthesis Camera Control Toolbar on the bottom of the video window.

| Notes |                                                                                                    |  |  |
|-------|----------------------------------------------------------------------------------------------------|--|--|
| 1     | To show the Camera Control Panel, move your mouse to the left of the video window. See Sec.7.2 for details                                                                                                    |  |  |
| 2     | Move the mouse cursor to the top of the video window, a Measurement Toolbar will pop up for calibration and measurement operations. When user left-clicks the Float/Fixed button $\checkmark$ on the Measurement Toolbar, the Measurement Toolbar will be fixed. In this case the Camera Control Panel will not pop up automatically even if users move mouse cursor to left side of the video window. Only when user left-clicks the button on the Measurement Toolbar to exit from measuring procedure will they be able to do other operations on the Camera Control Panel, or the Synthesis Camera Control Toolbar. During the measuring process, when a specific measuring object is selected, an Object Location & Attributes Control Bar $\land \forall \leqslant \geqslant \&$ $\textcircled{m}$ will appear for changing location and properties of the selected object. See Sec.7.3 for details. |  |  |
| 3     | When users move mouse cursor to the bottom of the video window, the Synthesis Camera Control Toolbar will pop up automatically.<br>$\oplus \odot \square \bowtie \odot \oplus \odot \oplus \odot \oplus \odot \oplus \odot \oplus \odot \oplus \odot \oplus \odot \oplus \odot \oplus \odot$                                                                                                    |  |  |

# 7.2 The camera control panel on the left side of the video window

The Camera Control Panel controls the camera to achieve the best video or image quality according to the specific applications; It will pop up automatically when the mouse cursor is moved to the left side of the video window (in measurement status, the Camera Control Panel will not pop up. The Camera Control Panel will only pop up when the measurement process is finished or terminated while user's cursor on the left edge of the video window). Left-clicking \* button to achieve Display/Auto Hide switch of the Camera Control Panel.

| Camera Control Panel          | Function                                                                                                    | Function Description                                                                                                    |  |  |  |
|-------------------------------|----------------------------------------------------------------------------------------------------|----------------------------------------------------------------------------------------------------|--|--|--|
| Camera Control Panel          | Snap                                                                                                    | Capture image and save it to the SD card/ USB flash drive                                                                                                    |  |  |  |
| Snap Record                   | Record                                                                                                    | Record video and save it to the SD card/ USB flash drive                                                                                                    |  |  |  |
| Snap<br>Auto Exposure:        | Auto Exposure                                                                                                    | When Auto Exposure is checked, the system will automatically adjust exposure time and gain according to the value of exposure compensation                                      |  |  |  |
| Exposure Compensation: 30     | Exposure<br>Compensation                                                                                               | Available when Auto Exposure is checked. Slide to left or right to adjust Exposure Compensation<br>according to the current video brightness to achieve proper brightness value |  |  |  |
| Exposure Time: 9ms<br>Gain: 1 | Exposure Time                                                                                                    | Available when Auto Exposure is unchecked. Slide to left or right to reduce or increase exposure time, adjusting brightness of the video                                        |  |  |  |
| White Balance:                | Gain                                                                                                    | Adjust Gain to reduce or increase brightness of video. The Noise will be reduced or increased accordingly                                                                       |  |  |  |
| Red: 77                       | Red                                                                                                    | Slide to left or right to decrease or increase the proportion of Red in RGB on video                                                                                            |  |  |  |
| Green: 31<br>Blue: 45         | Green                                                                                                    | Slide to left or right to decrease or increase the proportion of Green in RGB on video                                                                                          |  |  |  |
|                               | Blue                                                                                                    | Slide to left or right to decrease or increase the proportion of Blue in RGB on the video                                                                                       |  |  |  |
| Sharpness: 32<br>Denoise: 32  | Auto                                                                                                    | White Balance adjustment according to the window video every time the button is clicked                                                                                         |  |  |  |
| Saturation: 30                | Manual                                                                                                    | Adjust the Red or Blue item to set the video White Balance                                                                                                    |  |  |  |
| Gamma: 7<br>Contrast: 10      | ROI                                                                                                    | Check the ROI item will display a red ROI rectangle on the video window, drag it to the interested area will perform the White Balance according to the area video data         |  |  |  |
| Brightness: 50                | Sharpness                                                                                                    | Adjust Sharpness level of the video                                                                                                    |  |  |  |
| ● DC ○ AC(50Hz) ○ AC(60Hz)    | Denoise                                                                                                    | Slide left or right to denoise the video                                                                                                    |  |  |  |
| Default                       | Saturation                                                                                                    | Adjust Saturation level of the video                                                                                                    |  |  |  |
| Gamma                         | Adjust Gamma le                                                                                                    | vel of the video. Slide to the right side to increase Gamma and to the left to decrease Gamma.                                                                                  |  |  |  |
| Contrast                      | Adjust Contrast level of the video. Slide to the right side to increase Contrast and to the left to decrease Contrast. |                                                                                                    |  |  |  |
| Contrast                      | Adjust Brightness<br>Brightness.                                                                                       | ightness level of the video. Slide to the right side to increase Brightness and to the left to decrease s.                                                                      |  |  |  |
| DC                            | For DC illuminati                                                                                                    | or DC illumination, there will be no fluctuation in light source so no need for compensating light flickering                                                                   |  |  |  |
| AC(50HZ)                      | Check AC(50HZ) to eliminate flickering caused by 50Hz illumination                                                     |                                                                                                    |  |  |  |
| AC(60HZ)                      | Check AC(60HZ)                                                                                                    | neck AC(60HZ) to eliminate flickering caused by 60Hz illumination                                                                                                    |  |  |  |
| Default                       | Restore all the set                                                                                                    | the settings in the Camera Control Panel to default values                                                                                                    |  |  |  |

# 7.3 The Measurement Toolbar on top of the video window

The Measurement Toolbar will pop up when moving mouse cursor to any place near the upper edge of the

#### video window. Here is the introduction of the various functions on the Measurement Toolbar:

#### ≰ ⊠visible Pixel 🛛 MA 🐨 🗶 // · / ) − | // × □ ◊ ○ ♡ ⊖ ⊖ ◎ @ & Ø ○ ⊡ ☆ ∫ Ш ↗ 淡 ⊡ ♪ 🛍 ×

Figure 7-1 The Measurement Toolbar on the Upper Side of the Video Window

| Icon                  | Function                                                                                                    |
|-----------------------|----------------------------------------------------------------------------------------------------|
| La                    | Float/ Fix switch of the Measurement Toolbar                                                                                                    |
| ✓ Visible             | Show / Hide Measurement Objects                                                                                                    |
| Pixel ·               | Select the desired Measurement Unit                                                                                                    |
| NA ·                  | Select Magnification for Measurement after Calibration                                                                                                    |
| ×                     | Object Select                                                                                                    |
| K                     | Angle                                                                                                    |
| $\land$               | 4 Points Angle                                                                                                    |
| •                     | Point                                                                                                    |
| /                     | Arbitrary Line                                                                                                    |
| $\overline{}$         | 3 Points Line                                                                                                    |
| /                     | Horizontal Line                                                                                                    |
|                       | Vertical Line                                                                                                    |
| X                     | 3 Points Vertical Line                                                                                                    |
| 11                    | Parallel                                                                                                    |
|                       | Rectangle                                                                                                    |
| $\diamond$            | 3 Point Rectangle                                                                                                    |
| 0                     | Ellipse                                                                                                    |
| 0<br>0<br>0<br>0<br>0 | 5 Point Ellipse                                                                                                    |
| Θ                     | Circle                                                                                                    |
| 0                     | 3 Points Circle                                                                                                    |
| 0                     | Annulus                                                                                                    |
| 0                     | 3 Points Annulus                                                                                                    |
| 8                     | Two Circles and its Center Distance                                                                                                    |
| Ø                     | 3 Points Two Circles and its Center Distance                                                                                                    |
| 0                     | Arc                                                                                                    |
| T                     | Text                                                                                                    |
|                       | Polygon                                                                                                    |
| S                     | Curve                                                                                                    |
| um                    | Scale Bar                                                                                                    |
| $\overline{}$         | Arrow                                                                                                    |
|                       | Execute Calibration to determine the corresponding relation between magnification and resolution, which will establish the corresponding relationship between measurement unit and the sensor pixel size. Calibration needs to be done with the help of a micrometer. For detailed steps of carrying out Calibration please refer to ToupView help manual.                            |
|                       | Export the Measurement information to CSV file(*.csv)                                                                                                    |
| <u> </u>              | Measurement Setup                                                                                                    |
|                       | Delete all the measurement objects                                                                                                    |
| ×                     | Exit from Measurement mode                                                                                                    |
| & ♥ < > ▲ i           | When the measurement ends, left-click on a single measuring object and the Object Location & Properties Control<br>Bar will show up. User could move the object by dragging the object with the mouse. But more accurate movement<br>could be done with the control bar. The icons on the control bar mean Move Left, Move Right, Move Up, Move<br>Down, Color Adjustment and Delete. |

#### Note:

1) When user left-clicks Display/Hide button on Measurement Toolbar, Measurement Toolbar will be fixed. In this case Camera Control Panel will not pop up automatically even if moving the mouse cursor to the left edge of the video window. Only when user left-click the button on Measurement Toolbar to exit from the measurement mode will they be able to doing other operations on Camera Control Panel or Synthesis Camera

#### Control Toolbar.

2) When a specific Measurement Object is selected during the measurement process, Object Location & Attributes Control Bar 🖉 < 🏷 📥 👼 will appear for changing the object location and properties of the selected objects.

#### Icons and functions of the Synthesis Camera Control Toolbar at the bottom of the video 7.4 window

# $\oplus \ominus \bot \ominus \odot \odot \# \odot \odot \exists \& \odot$

Figure 7-2 The Synthesis Camera Control Toolbar on the Bottom of the Video Window

| Icon     | Function                             | Icon | Function                                |
|----------|--------------------------------------|------|-----------------------------------------|
| $\oplus$ | Zoom In the Video Window             | Θ    | Zoom Out the Video Window               |
|          | Horizontal Flip                      |      | Vertical Flip                           |
| (C+G)    | Color/gray                           |      | Video Freeze                            |
| #        | Display Cross Line                   |      | Image Overlay                           |
|          | Compare Image with the Current Video | 67   | Browse images and videos in the SD Card |
| X        | Settings                             | i    | Check the Version of XCamView           |

The 🔀 Setting function is relatively more complicated than the other functions. Here is more information about it:

#### Setting>Network>General 7.4.1

| 8             | Settings         | ×           |
|---------------|------------------|-------------|
| Network       | General WiFi     |             |
| Measurement   |                  |             |
| Magnification | Name: SCAM4K8MPA |             |
| Image Format  |                  |             |
| Video         |                  |             |
| Storage       |                  |             |
| Files         |                  |             |
| Time          |                  |             |
| Language      |                  |             |
| ISP           |                  |             |
| Miscellaneous |                  |             |
|               |                  |             |
|               |                  |             |
|               |                  |             |
|               |                  |             |
|               |                  |             |
|               |                  |             |
|               |                  |             |
|               |                  | Close Apply |

|                                                    |                                                                         | Figure 7-3 Comprehens                    | sive Ne     | etwork Ge                                                                                                    | neral Settings Page                |       |
|----------------------------------------------------|-------------------------------------------------------------------------|------------------------------------------|-------------|----------------------------------------------------------------------------------------------------|------------------------------------|-------|
| Name                                               |                                                                         | The current camera name recognized as t  | he netwo    | ork name                                                                                                    |                                    |       |
| 7.4.2 Sett                                         | ting>l                                                                  | Network>WiFi                             |             |                                                                                                    |                                    |       |
| Wi-Fi Mode                                         |                                                                         | AP/STA mode to select;                   |             |                                                                                                    |                                    |       |
| Channel/SSID                                       | )                                                                       | Channel for the AP mode and SSID for the | STA mo      | de. Here, the                                                                                                    | SSID is the router's SSID;         |       |
| Password                                           |                                                                         | Camera Password for the AP mode. Router  | Passwor     | rd for the STA                                                                                                    | A mode                             |       |
| 8                                                  |                                                                         | Settings                                 | ×           | 8                                                                                                    | Settings                           | ×     |
| Measurement W<br>Magnification F<br>Image Format C | eneral WiF<br>(iFi Mode: [<br>Frequency: 5<br>Channel: 2<br>Password: 7 | AP •<br>56 •<br>36 •                     |             | Network<br>Measurement<br>Magnification<br>Image Format<br>Video<br>Storage<br>Files<br>Time<br>Language<br>ISP<br>Miscellaneous | Remeral HIF1 HIF1  SSID: Password: |       |
|                                                    |                                                                         | 2                                        | Close Apply |                                                                                                    | Close                              | Apply |

Figure 7-4 Network Setup

# 7.4.3 Setting>Measurement

This page is used for the define of the Measurement Object properties.

| 8                                      | Settings                                                                                                 | ×           |
|----------------------------------------|----------------------------------------------------------------------------------------------------|-------------|
| Network                                | Global                                                                                                   | 1           |
| Measurement                            | Precision The Calculation results keep 20 decimals<br>Font Size Large                                    |             |
| Magnification<br>Image Format<br>Video | © None<br>Cursor © Single Cross                                                                          |             |
| Storage<br>Files<br>Time               | Hiscellaneo. Wide the label when moving the measurement object<br>© Calibration<br>Line Width 2<br>Color |             |
| Language<br>ISP<br>Miscellanenus       | © Angle<br>Line Width 2<br>Color<br>Label Tupe ⊠Angle                                                    | •           |
|                                        | Line Width 2<br>Color<br>Label Type ☑ Position<br>≑Line                                                  | ÷-          |
|                                        | Line Width 2<br>Color<br>Label Tune Ølength                                                              | Default     |
|                                        |                                                                                                    | Close Apply |

#### Figure 7-5 The Measurement Setup

| Global             | Used for setting   | digits behind the decimal point for measurement results;                                                                                                    |
|--------------------|--------------------|----------------------------------------------------------------------------------------------------|
|                    | Line Width         | Used for defining width of the lines for calibration;                                                                                                    |
| Calibration        | Color              | Used for defining color of the lines for calibration;                                                                                                    |
| Cultoration        | EndPoint           | Type: Used for defining shape of the endpoints of lines for calibration: Null means no EndPoint, rectangle means rectangle type of endpoints. It makes alignment more easily; |
| Point, Angle, Line | e, Horizontal Line | , Vertical Line, Rectangle, Circle, Ellipse, Annulus, Two Circles, Polygon, Curve                                                                                             |
|                    | C                  | - along with the Measurement command mentioned above will unfold the corresponding attribute settings to<br>I property of the Measurement Objects.                            |

# 7.4.4 Setting>Magnification

#### This page's items are formed by the Measurement Toolbar's Calibration command.

| Name       | Names such as 10X, 40X, 100X are based on magnification of the microscopes. For continuous zoom microscopes, ensure that the selected magnification coincides with the scale alignment line on the microscope zoom knob; Users could also edit the name of the magnification with other information, for example, microscope mode, users name, etc. |
|------------|----------------------------------------------------------------------------------------------------|
| Resolution | Pixels per meter. Image device like microscopes have high Resolution value;                                                                                                    |
| Clear All  | Click the Clear All button will clear the calibrated magnifications;                                                                                                    |
| Delete     | Click Delete to delete the selected magnification;                                                                                                    |

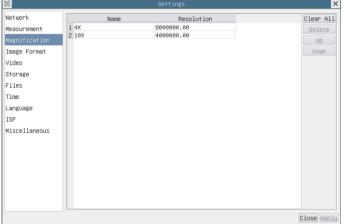

# Figure 7-6 Comprehensive Magnification Settings Page

#### 7.4.5 Settings>Image Format

| Image Format                           | JPEG: The extension of JPEG file can get very high compression rate and display very rich and vivid images by removing redundant images and color data. In other words, it can get better image quality with the least disk space. If measurement objects are available, the measurement objects will be burned into the image and the measurement cannot be edited.<br>TIFF: TIFF is a flexible bitmap format mainly used to store images including photos and artistic images. |
|----------------------------------------|----------------------------------------------------------------------------------------------------|
| Measurement<br>Object Saving<br>Method | Burn in Mode: The measurement objects are merged into the current image. User could not edit the measurement objects<br>any more. This mode is not reversable.<br>Layered Mode: The measurement objects are saved in different layer with current image data in the target file. User could<br>edit the measurement objects in the target file with some software on the PC. This mode is reversable.                                                                            |

| 8                                                                                                  | Settings                                                                                                    | ×   |
|----------------------------------------------------------------------------------------------------|----------------------------------------------------------------------------------------------------|-----|
| Network Measurement Magnification Image Format Video Storage Files Time Language ISP Miscellaneous | Settings<br>Image Format<br>© JFE6<br>O TIFF<br>Measurement Object Saving Method<br>O Burn In Mode<br>@ Layered Mode<br>Burn In Mode<br>Measurement objects are merged into the image. User could not edit the<br>measurement objects any more.<br>Layered Mode<br>Measurement objects are saved in different layer with image data in the<br>target file. User could edit the measurement objects in the target file with<br>software on the PC. |     |
|                                                                                                    | Close AD                                                                                                    | nly |

Figure 7-7 Comprehensive Image Format Settings Page

#### 7.4.6 Setting>Video

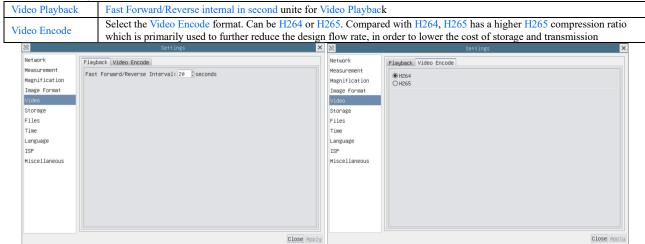

Figure 7-8 Comprehensive Setting of Video page

#### 7.4.7 Setting>Storage

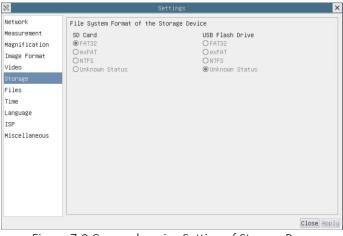

Figure 7-9 Comprehensive Setting of Storage Page

| File System<br>Format of the<br>Storage Device | List the file system format of the current storage device<br>FAT32: The file system of SD Card is FAT32. The maximum video file size of single file in FAT32 file system is 4G Bytes;<br>exFAT: The file system of SD Card is exFAT. The maximum video file size of single file in FAT32 file system is 16E Bytes;<br>NTFS: The file system of SD Card is NTFS. The maximum video file size of single file is 2T Bytes. |
|------------------------------------------------|----------------------------------------------------------------------------------------------------|
|                                                | Unknown Status: SD Card not detected or the file system is not identified;                                                                                                    |
| Note: For USB Flas                             | sh Drive, USB 3.0 interface is preferred.                                                                                                    |

#### 7.4.8 Setting>Files

| 8                                                                                                    | Si                                                                                           | ettings            | ×           |
|----------------------------------------------------------------------------------------------------|----------------------------------------------------------------------------------------------|--------------------|-------------|
| Image: State of the second second | Si<br>Image File Name<br>@ Auto<br>Prefix : IMG<br>Video File Name<br>@ Auto<br>Prefix : VID | ⊘Manual<br>⊘Manual | ×           |
|                                                                                                    |                                                                                              |                    |             |
|                                                                                                    |                                                                                              |                    | Close Apply |

Figure 7-10 Comprehensive Setting of Files Name

| Image or Video<br>File Name<br>Paradigm | Provide Auto or Manual naming paradigm for Image or Video file;                                               |
|-----------------------------------------|----------------------------------------------------------------------------------------------------|
| Auto                                    | With specified name as the Prefix and XCamView will add digital after the Prefix for the Image or Video file; |
| Manual                                  | A file dialog will pop up to enter the Image or Video file name for the captured Image or Video.              |

# 7.4.9 Setting>Time

| 8             |         | Settings     | ×        |
|---------------|---------|--------------|----------|
| Network       | 2022-09 | -30 15:11:59 |          |
| Measurement   | Year:   | 2022         |          |
| Magnification | Month:  | 9 :          |          |
| Image Format  | Day:    | 30           |          |
| Video         | Hour:   | 15 .         |          |
| Storage       | Minute: |              |          |
| Files         | Second: | 58 -         |          |
| Time          |         |              |          |
| Language      |         |              |          |
| ISP           |         |              |          |
| Miscellaneous |         |              |          |
|               |         |              |          |
|               |         |              |          |
|               |         |              |          |
|               |         |              |          |
|               |         |              |          |
|               |         |              |          |
|               |         |              |          |
|               |         | Clos         | se Apply |

#### Figure 7-11 Time Setting

User can set Year, Month, Day, Hour, Minute and Second ital.in this page.

# 7.4.10 Setting>Language

Time

| Network  e English e English e Engl |
|----------------------------------------------------------------------------------------------------|
|                                                                                                    |

# Figure 7-12 Comprehensive Setting of Language Selection Setting Page

| English             | Set language of the whole software into English;             |
|---------------------|--------------------------------------------------------------|
| Simplified Chinese  | Set language of the whole software into Simplified Chinese;  |
| Traditional Chinese | Set language of the whole software into Traditional Chinese; |
| Korean:             | Set language of the whole software into Korean;              |
| Thailand            | Set language of the whole software into Thailand;            |
| French              | Set language of the whole software into French;              |

| German     | Set language of the whole software into German;     |
|------------|-----------------------------------------------------|
| Japanese   | Set language of the whole software into Japanese;   |
| Italian    | Set language of the whole software into Italian;    |
| Russian    | Set language of the whole software into Russian;    |
| Dutch      | Set language of the whole software into Dutch;      |
| Portuguese | Set language of the whole software into Portuguese; |

# 7.4.11 Setting>ISP

| 8                                                                                            | Settings                                                                                                    | ×         |
|----------------------------------------------------------------------------------------------|----------------------------------------------------------------------------------------------------|-----------|
| Network<br>Measurement<br>Magnification<br>Image Format<br>Video<br>Storage<br>Files<br>Time | Dark Enhance<br>Dark Enhance: ∅ ∄<br>Auto Exposure<br>Maximum exposure time: 33 ∄ ms<br>ROI<br>Color:<br>□ Synchronized display as Camera Control Panel |           |
| Language<br>ISP<br>Miscellaneous                                                             |                                                                                                    |           |
|                                                                                              | 01                                                                                                    | ose Apply |

Figure 7-13 Comprehensive Setting of ISP Page

| Dark Enhance  | Define the intensity value of dark enhancement; |
|---------------|-------------------------------------------------|
| Auto Exposure | Define the maximum automatic exposure time;     |
| ROI Color     | Choosing the ROI rectangle line color           |

# 7.4.12 Setting>Miscellaneous

| 8             | Settings                                        | ×           |
|---------------|-------------------------------------------------|-------------|
| Network       | Ruler                                           |             |
| Measurement   | □ Show                                          |             |
| Magnification | Measurement                                     |             |
| Image Format  | ⊠Enable                                         |             |
| Video         | Overlay                                         |             |
| Storage       | □ Support saving overlay information in Burn In | Mode        |
| Files         | Grids                                           |             |
| Time          | □ Support saving grids information in Burn In M | nde         |
| Language      |                                                 |             |
| ISP           | Cursor                                          |             |
| Miscellaneous | Size: Middle •                                  |             |
|               | Camera Parameters                               |             |
|               | Import                                          | Export      |
|               | Reset to factory defau                          | ults        |
|               |                                                 |             |
|               |                                                 |             |
|               |                                                 |             |
|               |                                                 |             |
|               |                                                 | Close Apply |

Figure 7-14 Comprehensive Miscellaneous Settings Page

| Ruler                       | Select to display the ruler in the video window, otherwise not to display the ruler;                              |  |
|-----------------------------|----------------------------------------------------------------------------------------------------|--|
| Measurement                 | Select to display the measurement toolbar in the video window, otherwise not to display the measurement toolbar;  |  |
| Overlay                     | Select to support saving graphics overlay information in fusion mode, otherwise it will not support;              |  |
| Grids                       | Select to support saving mesh information in fusion mode, otherwise not to support;                               |  |
| Cursor                      | Choosing the Cursor size according to the screen resolution or personal preference                                |  |
| Camera Parameters<br>Import | Import the Camera Parameters from the SD Card or USB flash drive to use the previously exported Camera Parameters |  |
| Camera Parameters<br>Export | Export the Camera Parameters to the SD Card or USB flash drive to use the previously exported Camera Parameters   |  |
| Reset to factory defaults   | Restore camera parameters to its factory status;                                                                  |  |

8 Sample Photos Captured with SCAM4K Series Camera

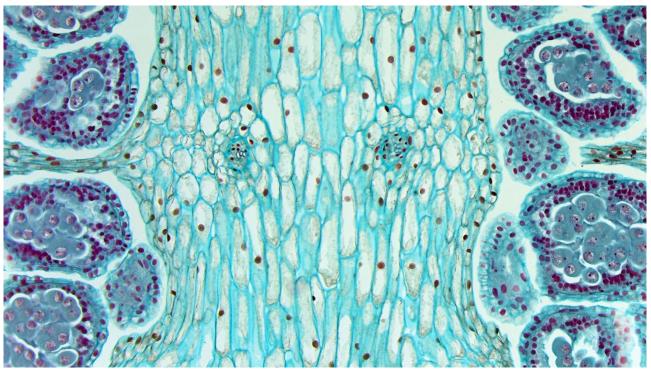

Figure 8-1 Longitudinal Section Of Equisetum Sporophyll Captured with SCAM4K8MPA

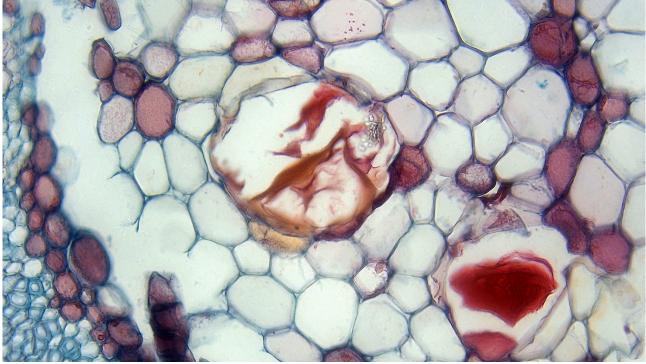

Figure 8-2 Lime Wood Stem CS Captured with SCAM4K8MPA

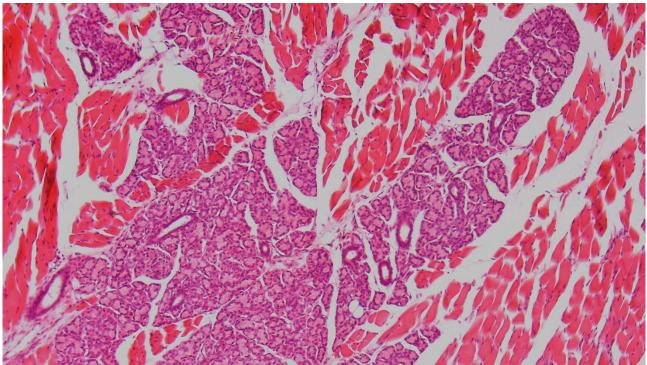

Figure 8-3 Taste Bud.Sec. Captured with SCAM4K8MPA

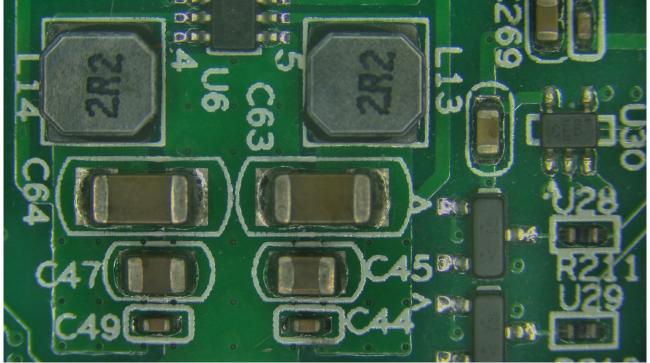

Figure 8-4 Circuit Board Captured with SCAM4K8MPA

# 9 Contacting Customer Service

Please contact your local distributor if you have any questions about the product.